## Go to CBISD website

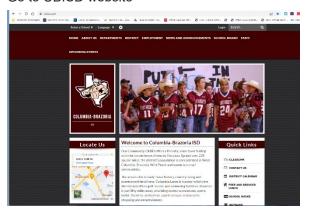

## Go to Departments

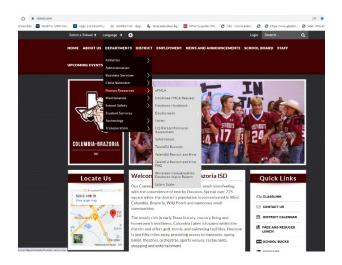

## Hover over or Click on Human Resource

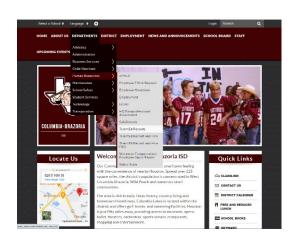

## You will choose TalendEd Records

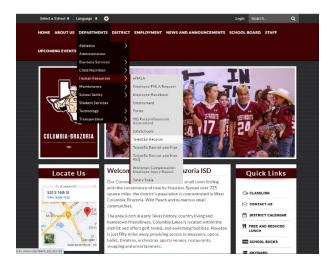

Type in username and password, which will be the same as when you created the account when applied.

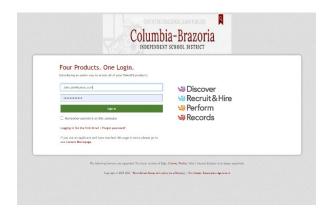

Click on Records and the workflow checklist will populate. Please begin checklist and be sure to complete each task.

If you have any questions feel free to contact HR, we will be happy to assist you.

Thank you,

Laura Jeffery, Director of Human Resources & Public Relations

Selma Villanueva, Human Resources and Public Relations Administrative Assistant